附件3

# 江苏省青少年科技教育协会网站用户注册指南

## (注意:注册学生,需先完成单位注册)

#### 1.单位注册

1.1 在浏览器对话框内输入www.sciedu.org,登陆江苏省青少年科技 教育协会官方网站。

1.2 在主菜单点击进入"用户中心",通过手机号注册并登陆。

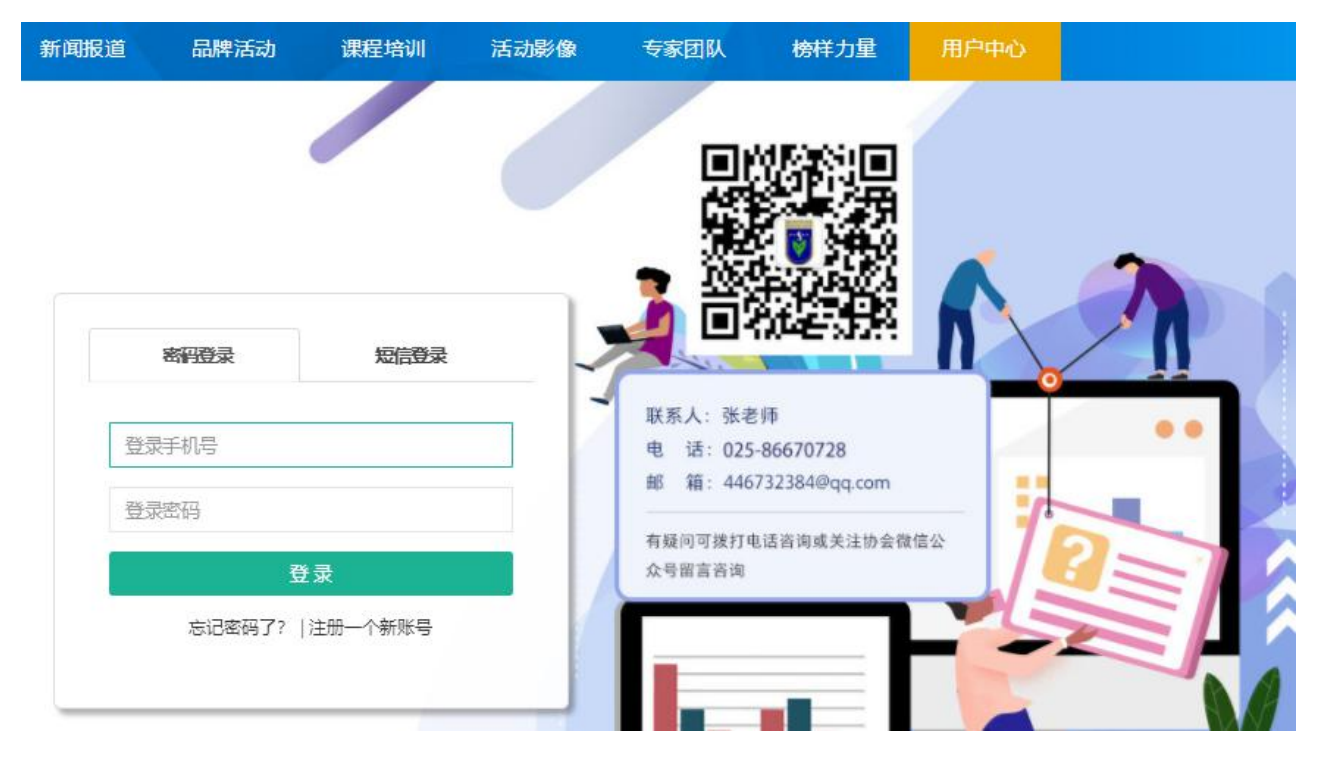

1.3 注册成功进入用户中心页面,根据提示上传单位LOGO标识,依次 点击"保存资料"和"用户认证"。

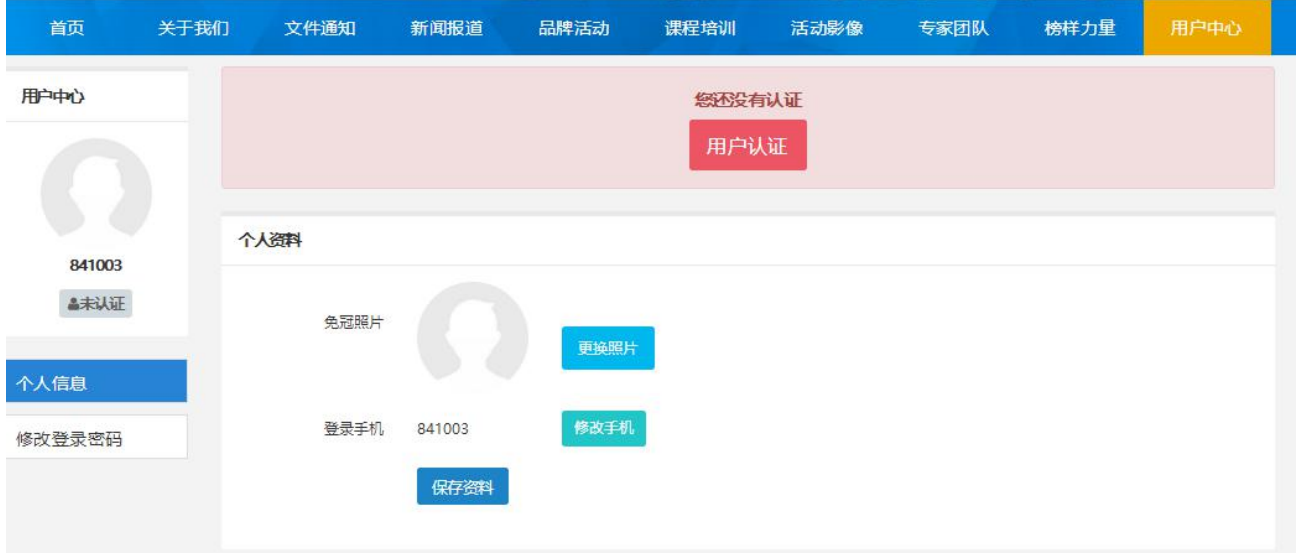

1.4 根据提示选择用户认证角色,点击下一步。一旦提交成功,角色 类型不可更改。

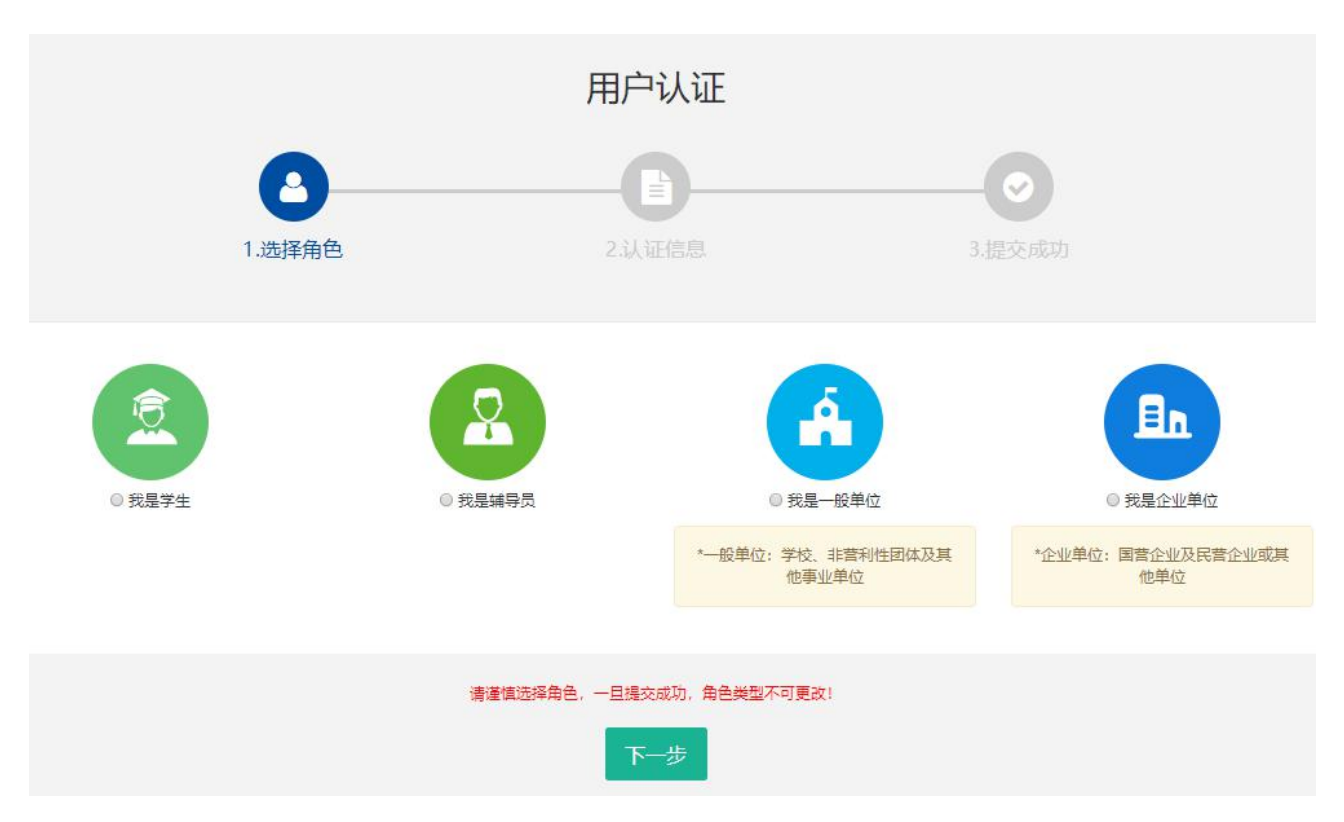

1.5 填写单位注册信息。

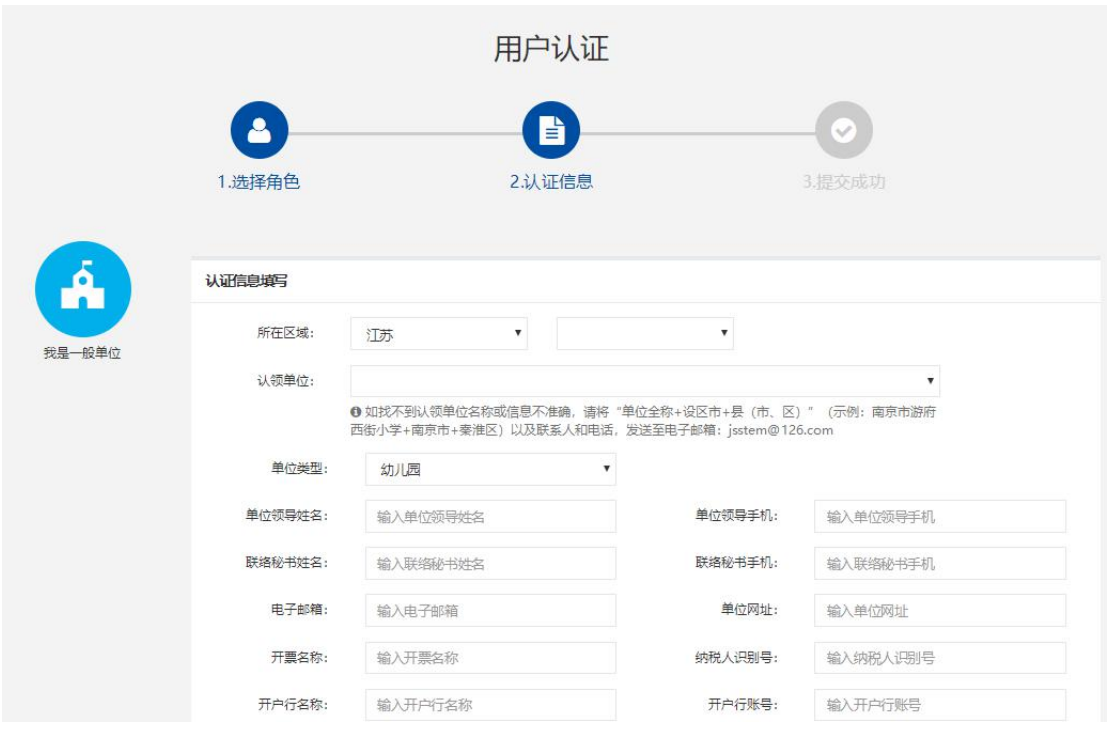

为确保注册单位在系统内的唯一性(避免单位被重复注册),请在对 话框内选择"认领单位"。

如找不到认领单位名称或信息不准确,请将"单位全称+设区市+县(市、区)" (示例:南京市游府西街小学+南京市+秦淮区)以及联系人和电话,发送至电子 邮箱: jsstem@126.com, 一般在1-2个工作日内完成更新, 可拨打025-86670740 进行确认。

填写完毕后,点击"下一步",显示提交成功后等待审核,若不成功 则根据提示进行修改。

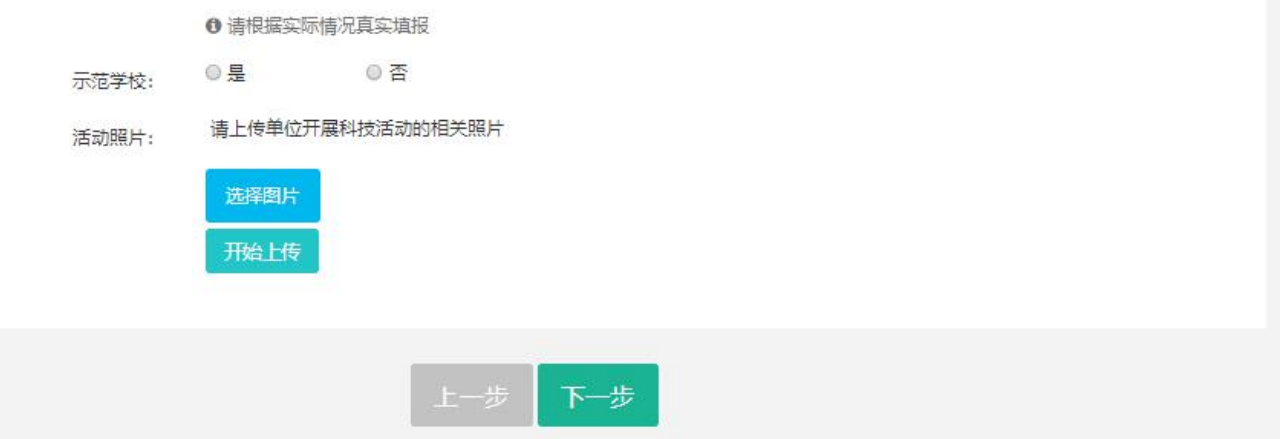

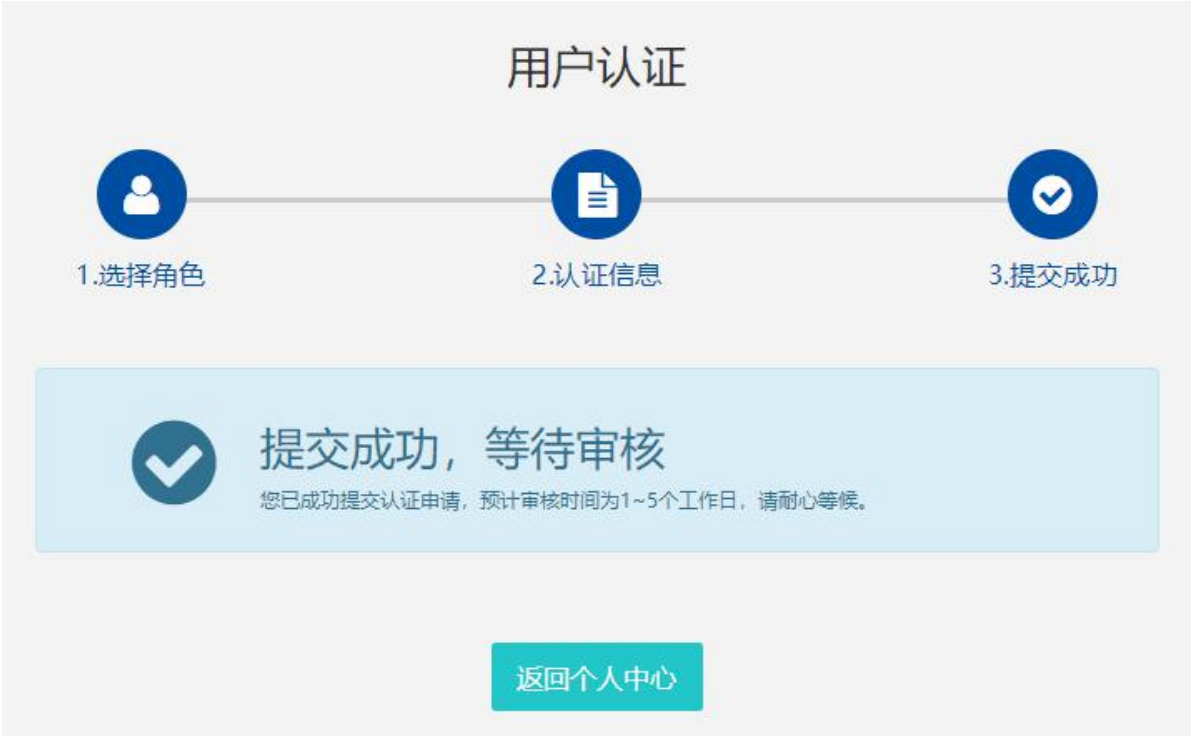

1.6 如需修改注册信息,请在"用户中心"点击"认证信息"进行修 改,修改后,需重新走审核流程。

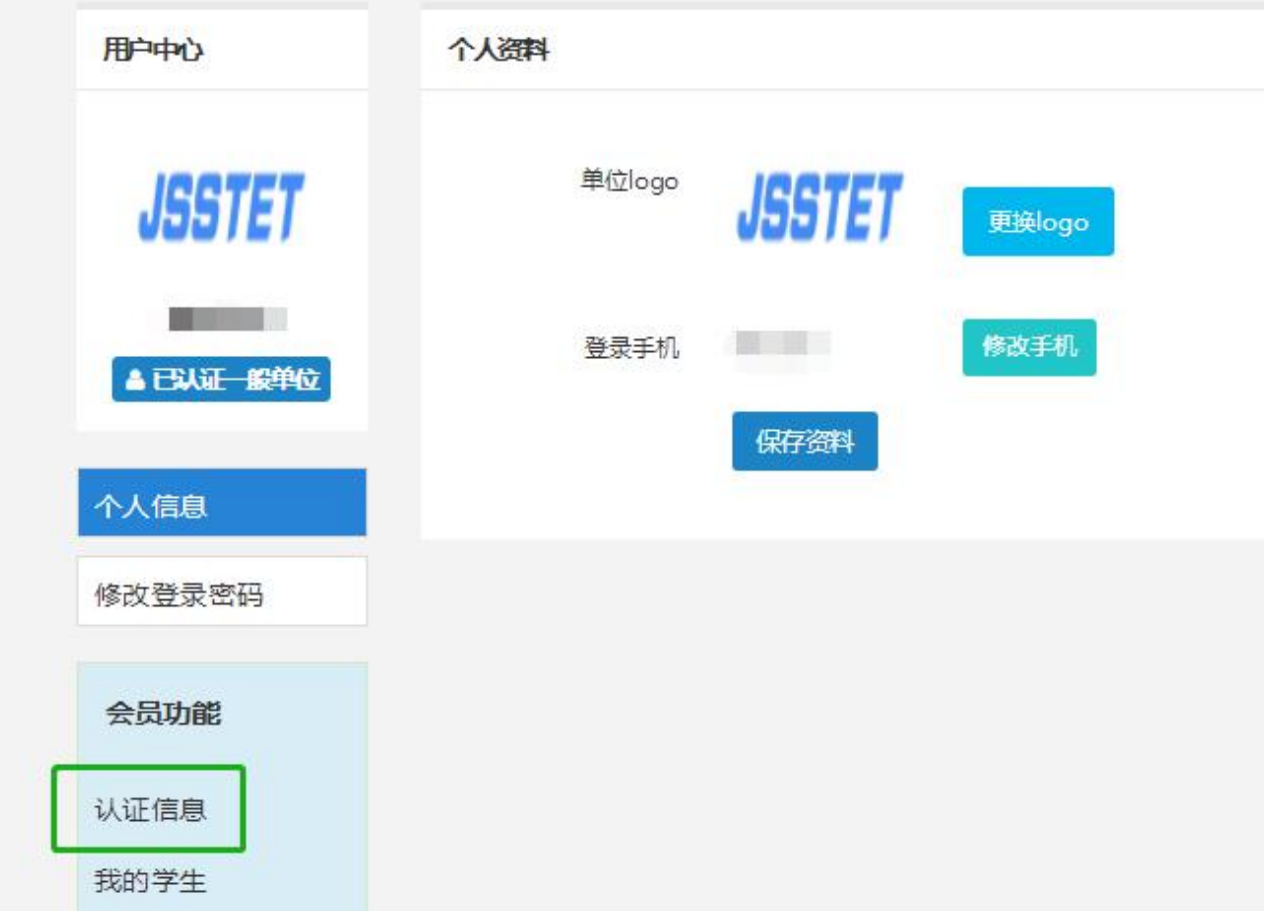

### 2.学生注册(注册前,请先将所在学校完成注册)

2.1 执行1.1-1.4的操作。

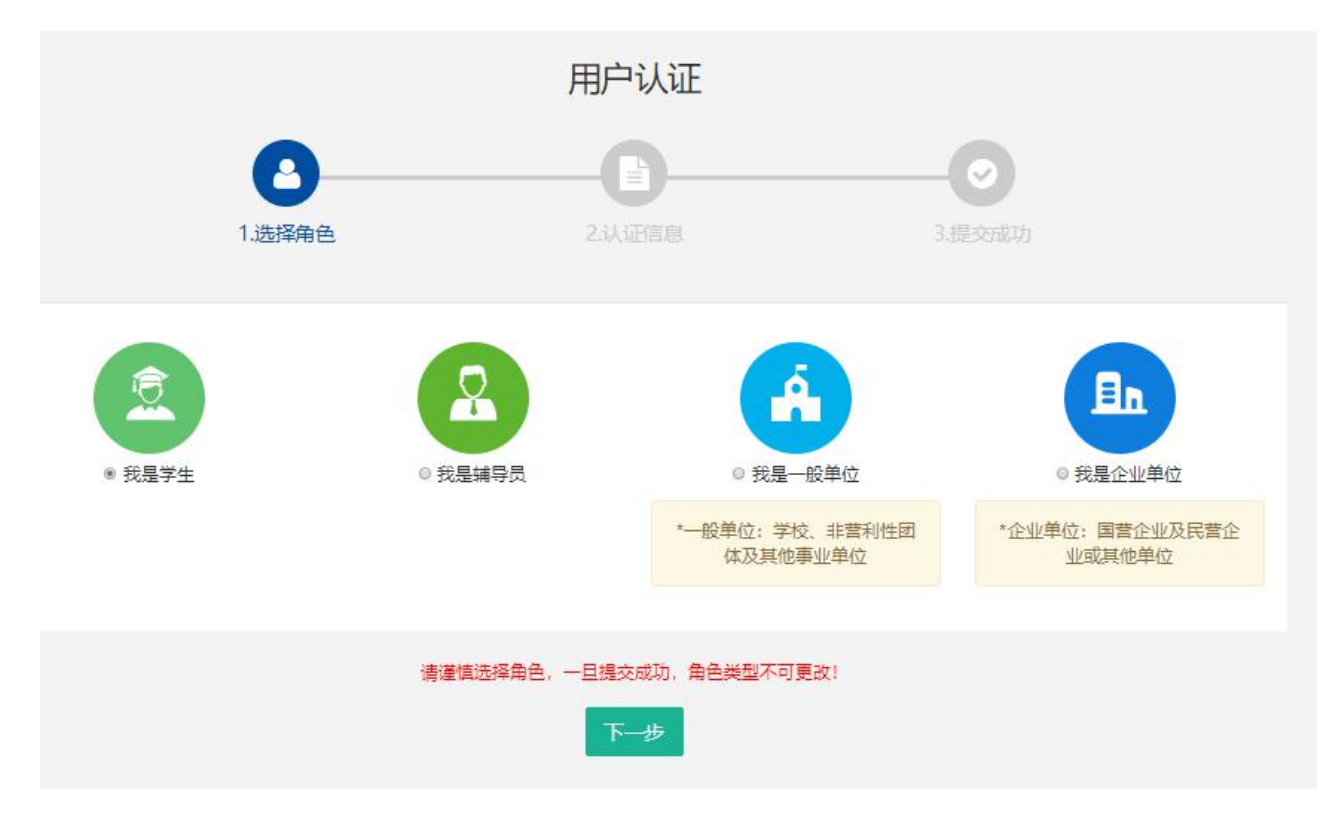

### 2.2 填写学生注册信息。

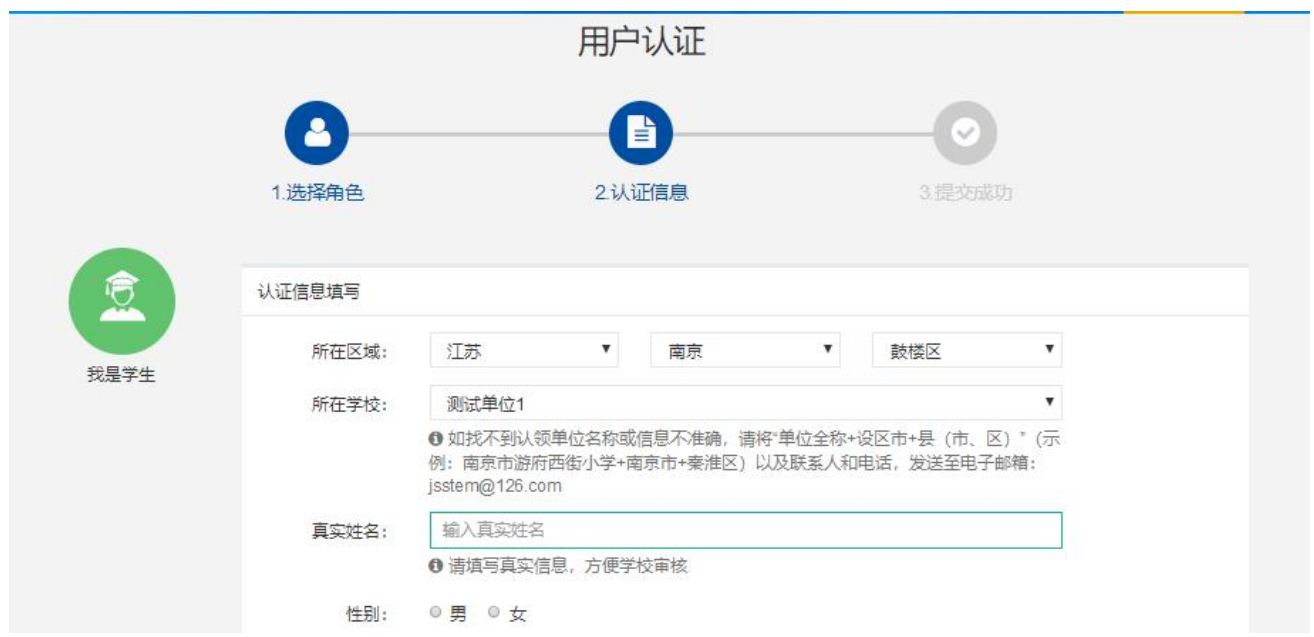

填写完成点击"下一步",等待审核。

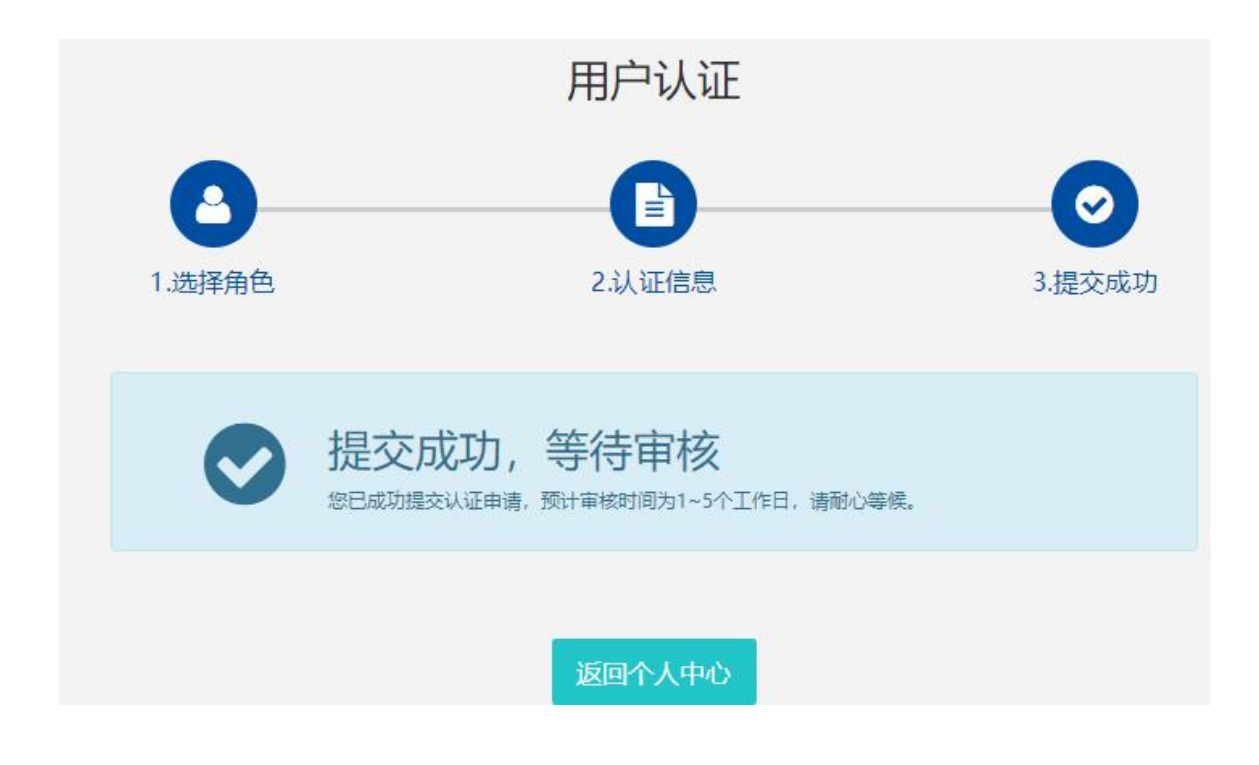

学校老师对各自学生进行审核通过。

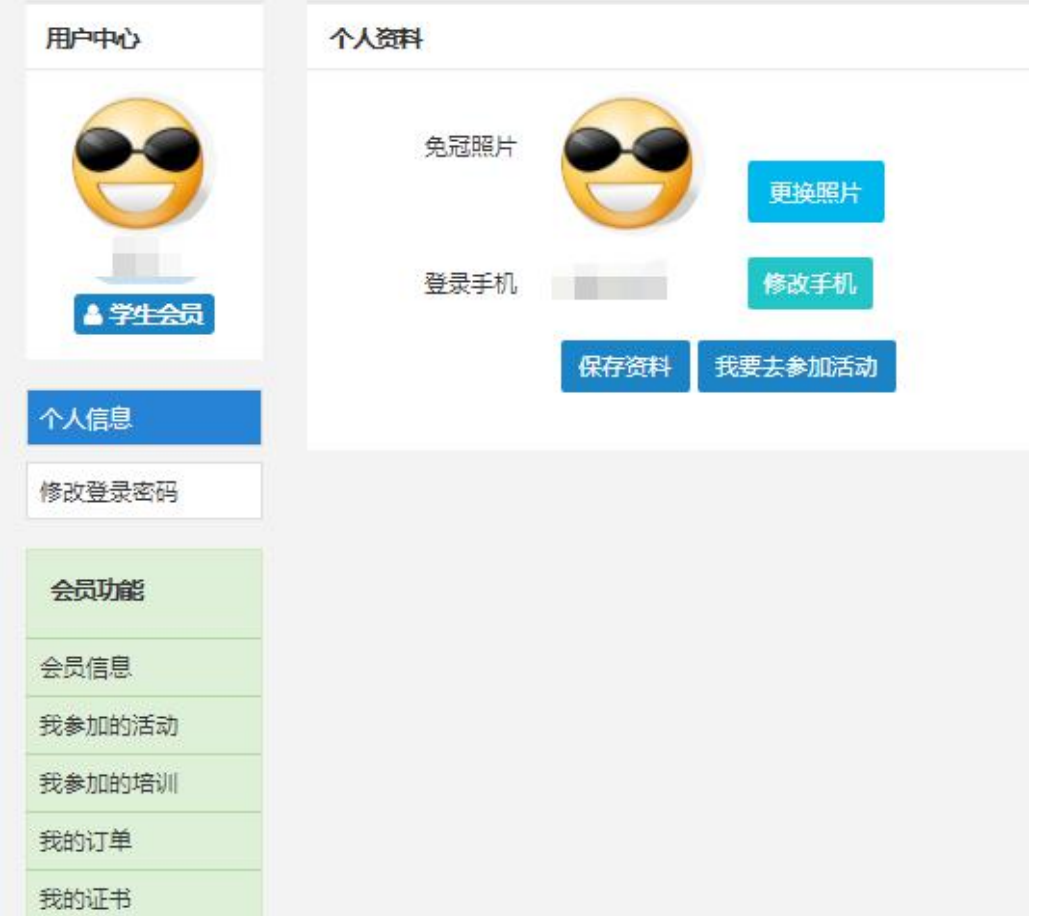